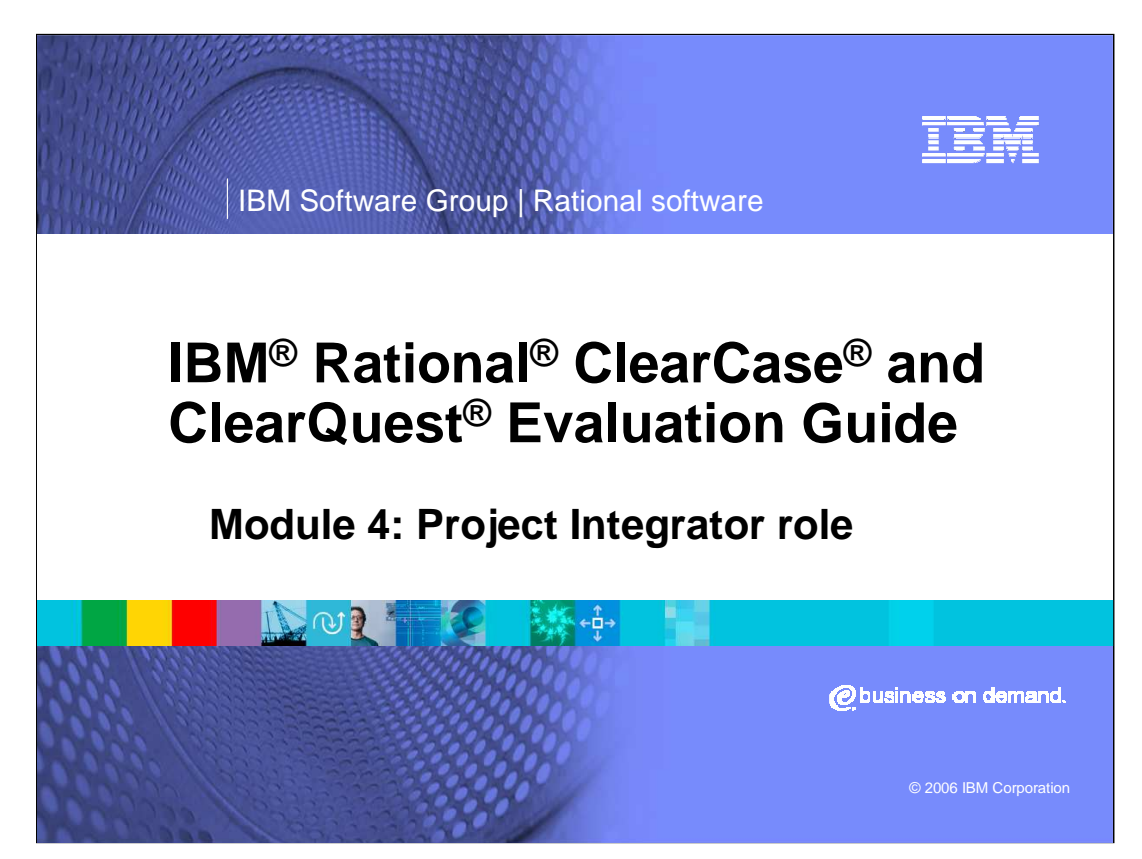

In this module, you will see how Rational ClearCase and Rational ClearQuest work together to keep the team focused and informed and to keep project progress moving efficiently through the eyes of the Project Integrator.

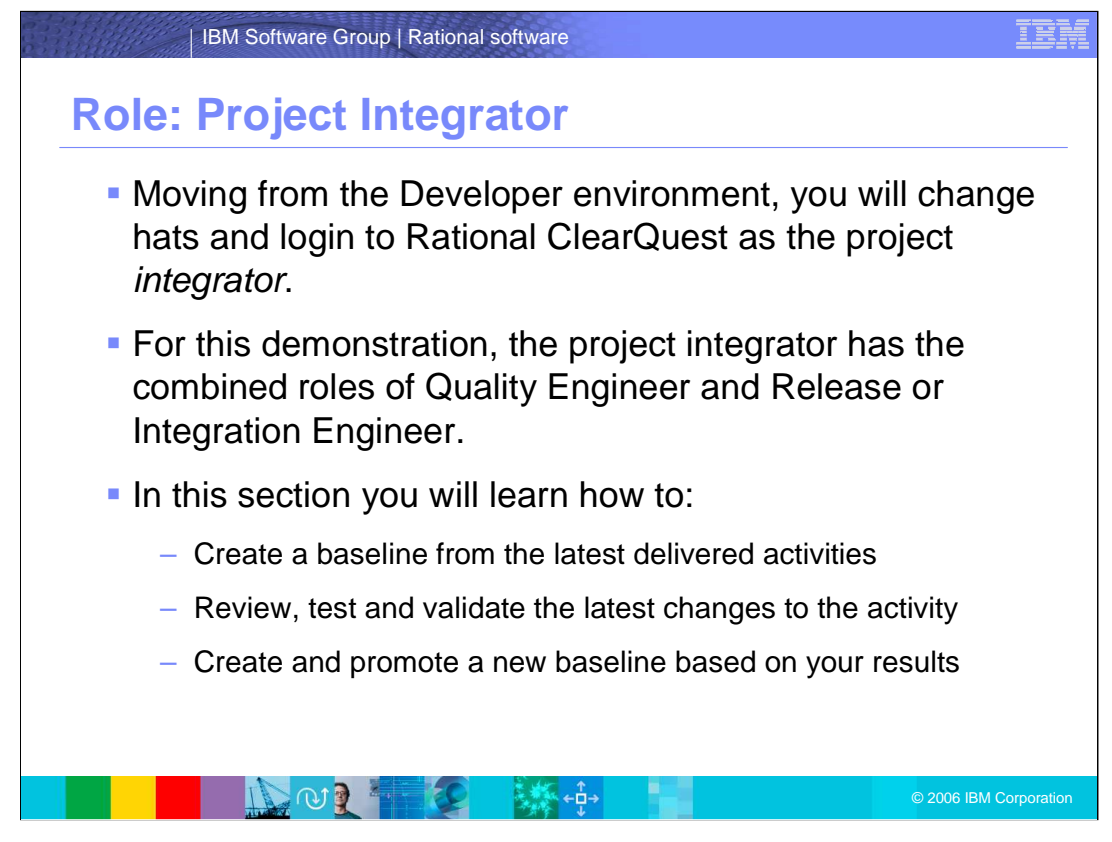

You may be familiar with a software development organization where there is one wellidentified product with multiple releases already supported, and new releases every six months. Now, imagine yourself in an Information Technology environment. Managing technology is a moving target. You and your team may produce many mission-critical custom products, often with no more than one release at a time. In either scenario, project management and managing software assets are critical to any project's success.

Moving from the Developer environment, you will change hats and login to Rational ClearQuest as the project integrator. For this demonstration, the project integrator has the combined roles of Quality Engineer and Release or Integration Engineer.

After the development work is completed, the change request proceeds to Quality Engineering to verify the change implemented and to begin testing. You, the Quality Engineer, will look up the appropriate tasks from the ClearQuest native client.

In this section you will learn how to:

Create a baseline from the latest delivered activities;

Review, test and validate the latest changes to the activity;

Create and promote a new baseline based on your results

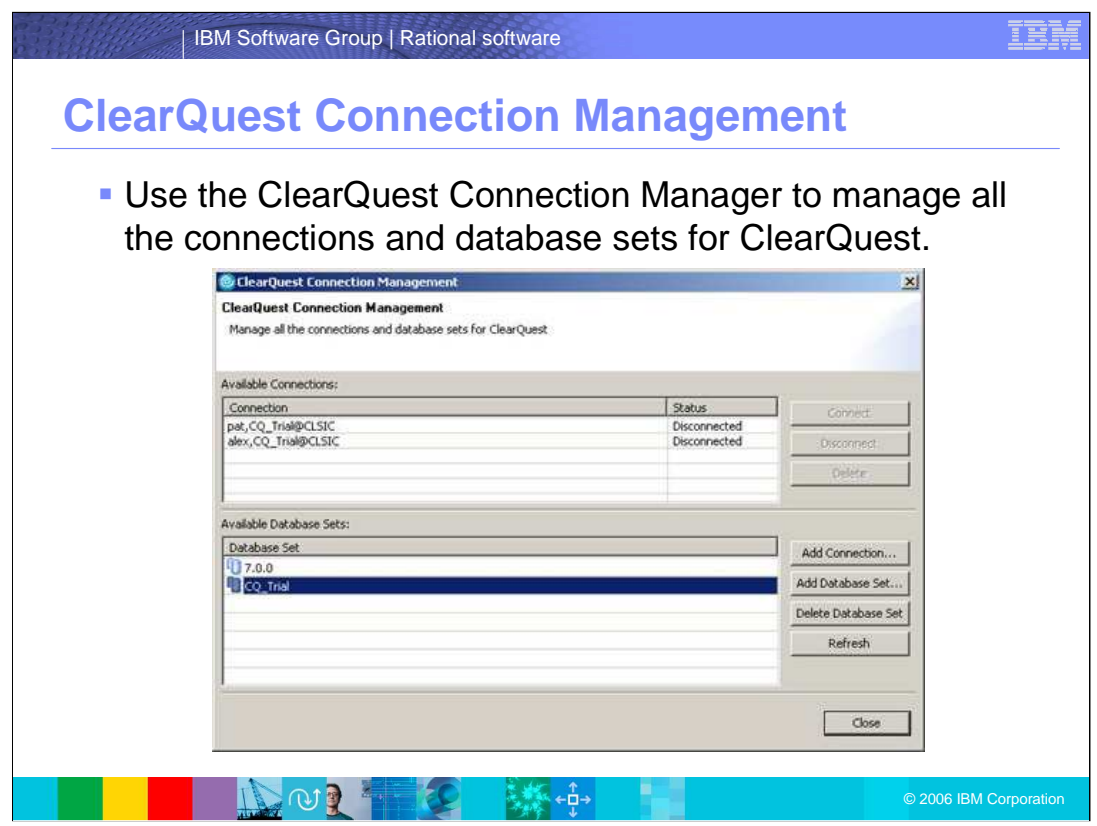

Use the ClearQuest Connection Manager to manage all the connections and database sets for ClearQuest.

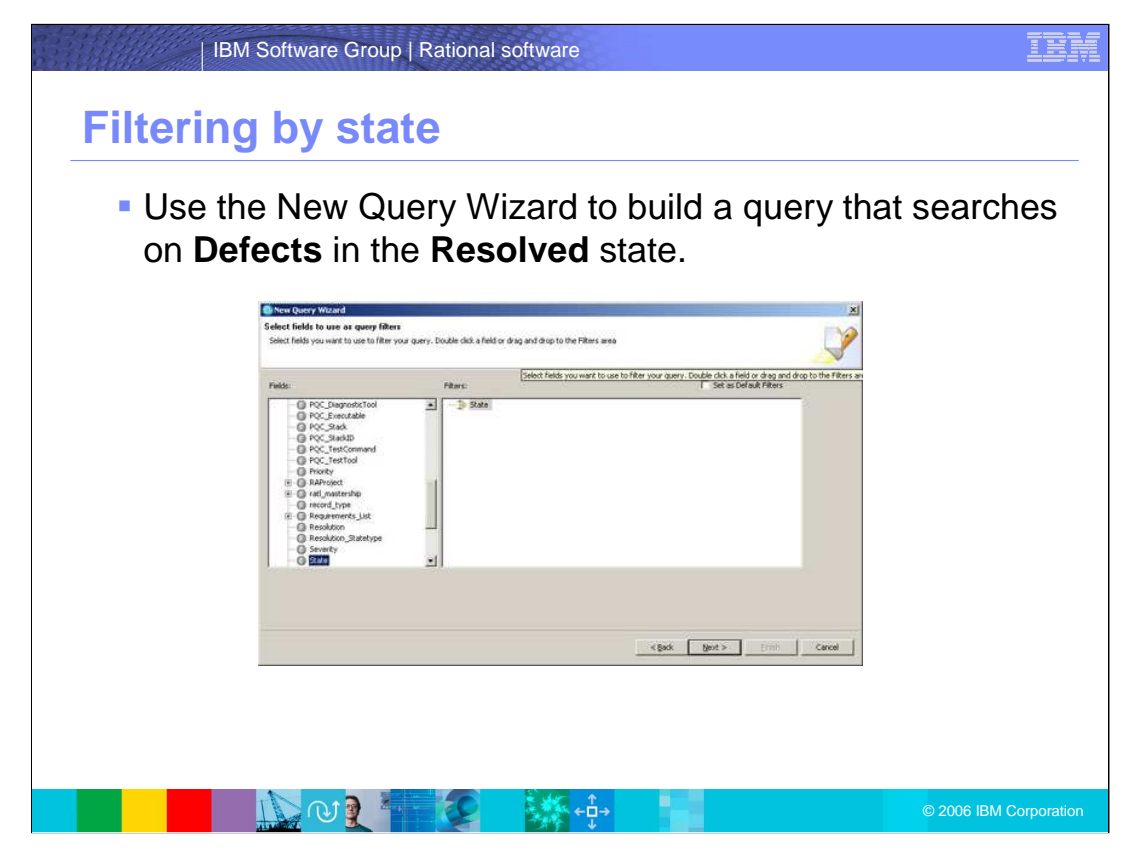

Use the New Query Wizard to build a query that searches on **Defects** in the **Resolved** state. Be sure to select **Run Query** when finished.

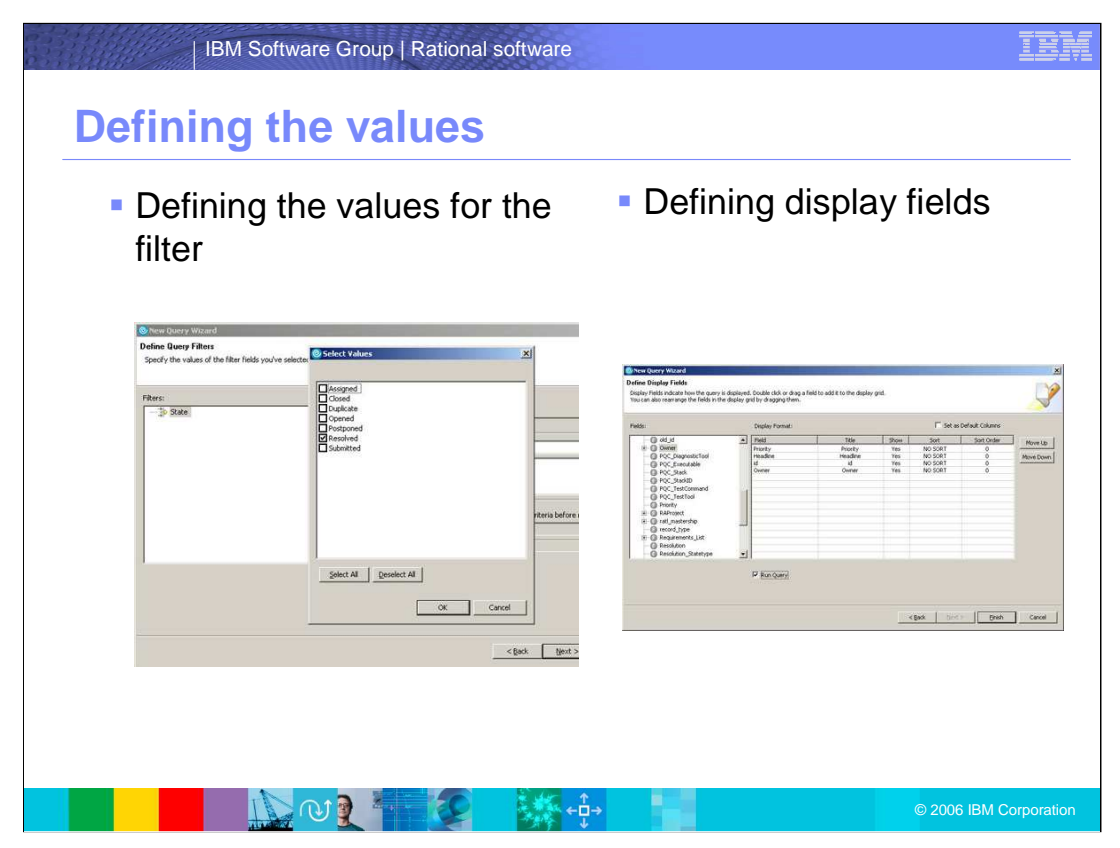

Use the ClearQuest Connection Manager to define both values for the filter and values for the display fields.

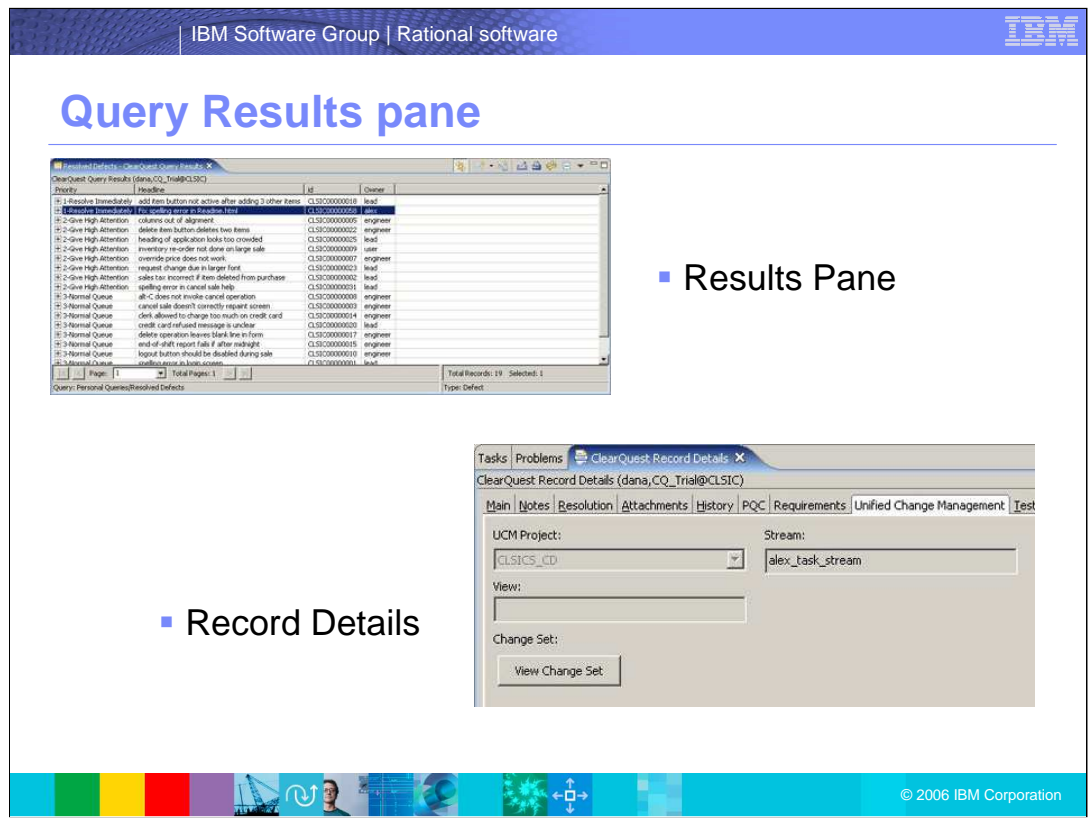

You can open the defect in the Results Pane above. ClearQuest will return a drilled-down view to the Record Details. From here, you can select the Unified Change Management tab.

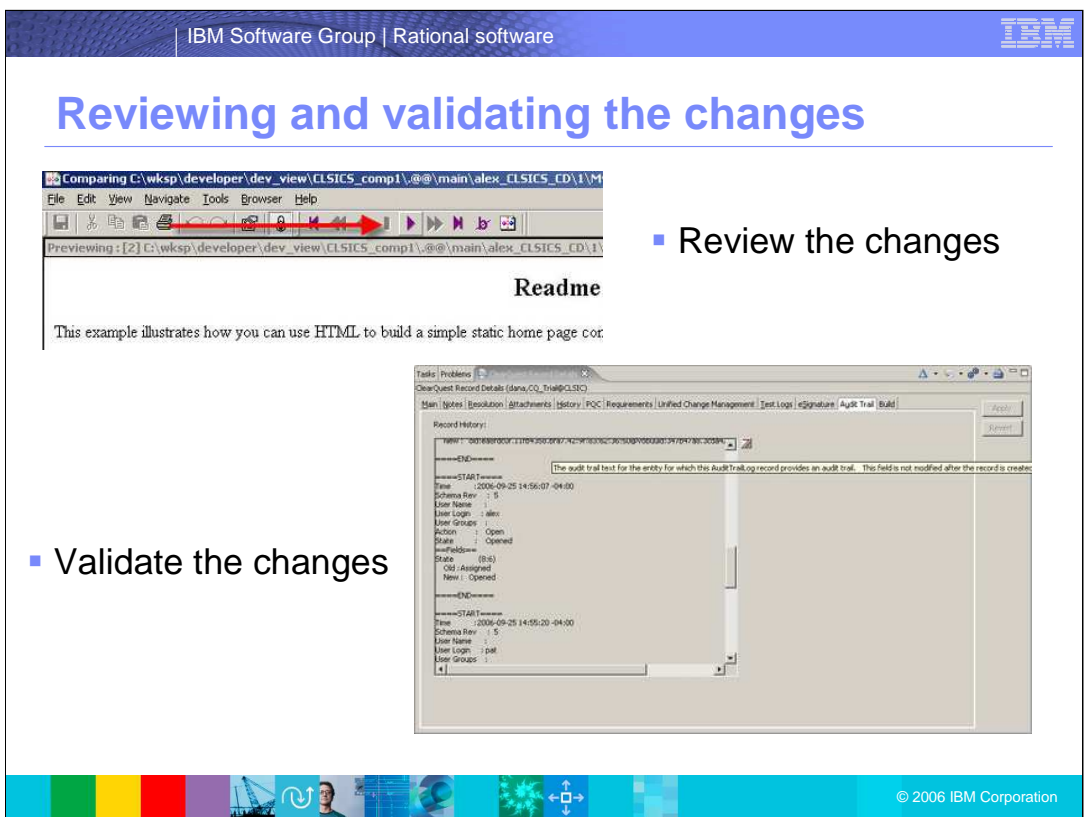

Once you have **compared the previous version with the latest one**, you can review the changes using the Next Difference button (arrow) on the toolbar until you have viewed all of the changes to the file.

Once that is complete, you can view the **Audit Trail** tab for defects to review what has happened to this defect thus far and to validate the changes.

If this were an actual release cycle, you would run through in-depth testing and manage that process. Rational ClearQuest software manages the full range of testing activities from test planning, to test execution, to the capture and analysis of test results. Test plans can be defined. Test cases can be created and associated with specific test plans.

In this case, you will do a simple desk check for validation of the defect. To do this, you will review the code changes implemented to fix this defect. It is very easy to review the changes directly from the change set information that has been collected with the defect report. By right-clicking on any of the files in the change set, you can run many common operations, like looking at the history of the file or comparing the changed version with a predecessor. In this case, you choose to compare the new version of the source file with the version that existed before you started the change. You see that the proper change has been made.

Having confirmed that the proper fix has been completed, you need to change the defect report to indicate that the fix has been validated. To do this, you run the Validate action against that defect report. Once the action has been completed, the defect report is transitioned to the Closed state, and the defect is now considered fixed.

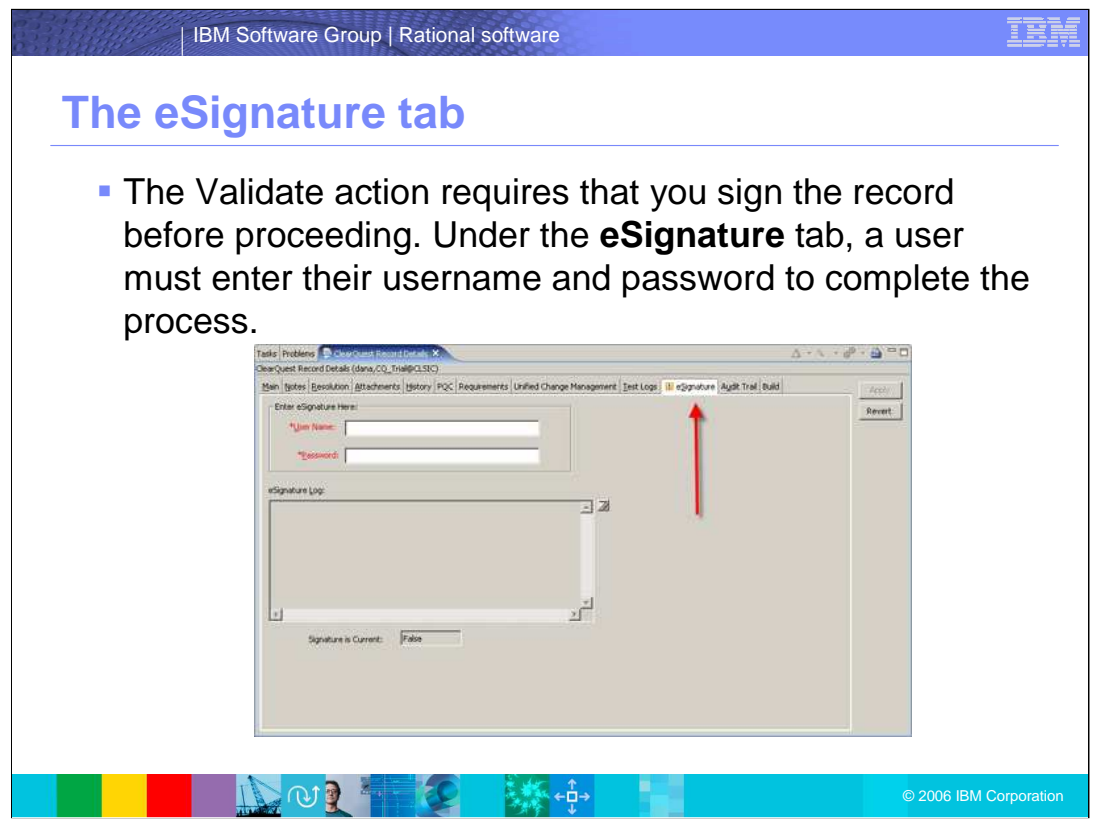

The defect is now closed. You have now completed the lifecycle for a change request through various roles, from assigning by the project lead, through opening and resolving by the developer, and validating by the tester.

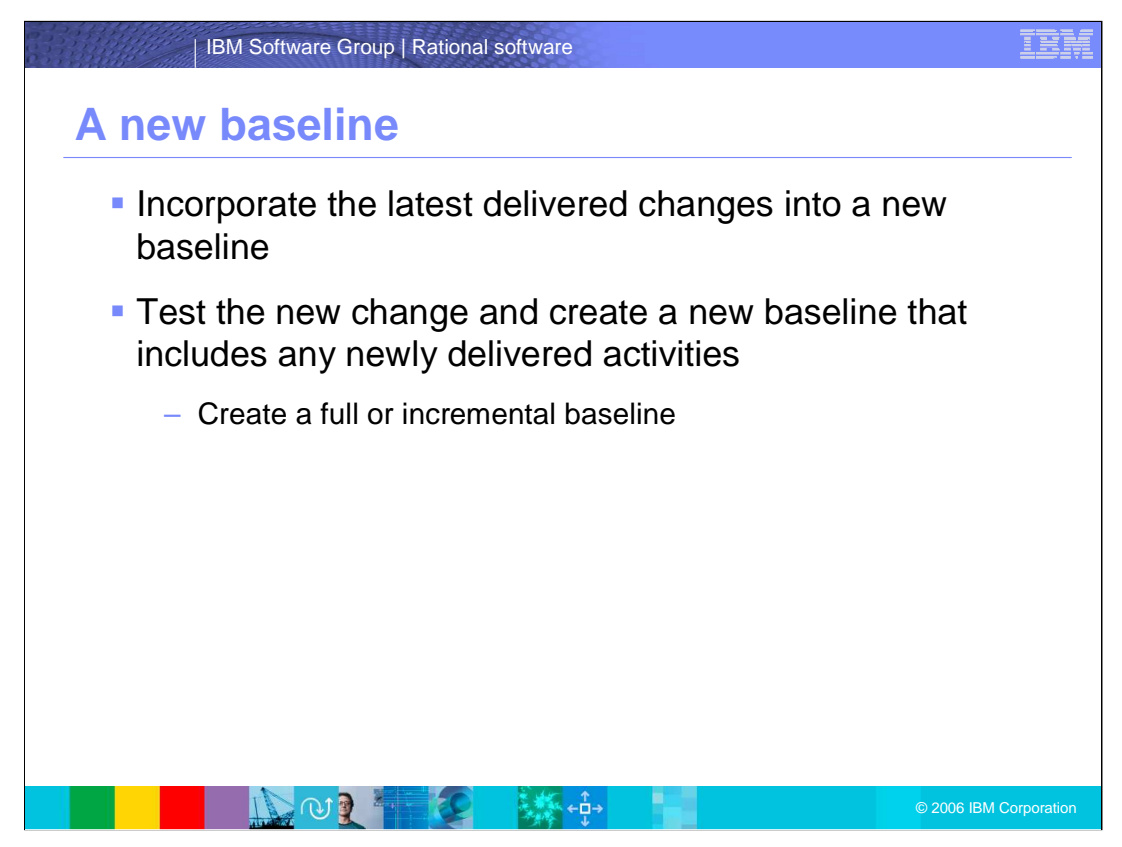

At this point, you are now ready to incorporate the latest delivered changes into a new baseline. You have the option to create either an incremental or full baseline. The incremental baseline is more efficient because it tags only the objects that have changed since the last full baseline. You also have the option of accepting a default name or specifying a name for the baseline.

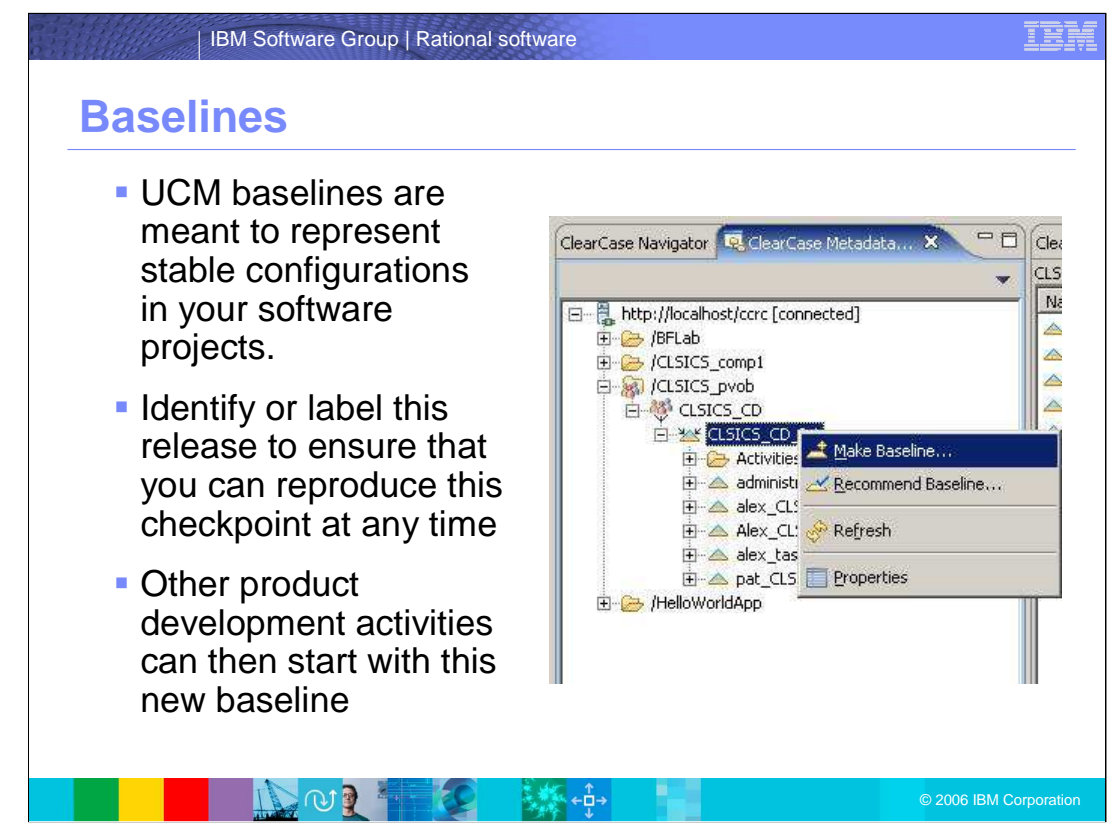

UCM baselines are meant to represent stable configurations in your software projects. Identify or label this release to ensure that you can reproduce this checkpoint at any time. Other product development activities can then start with this new baseline.

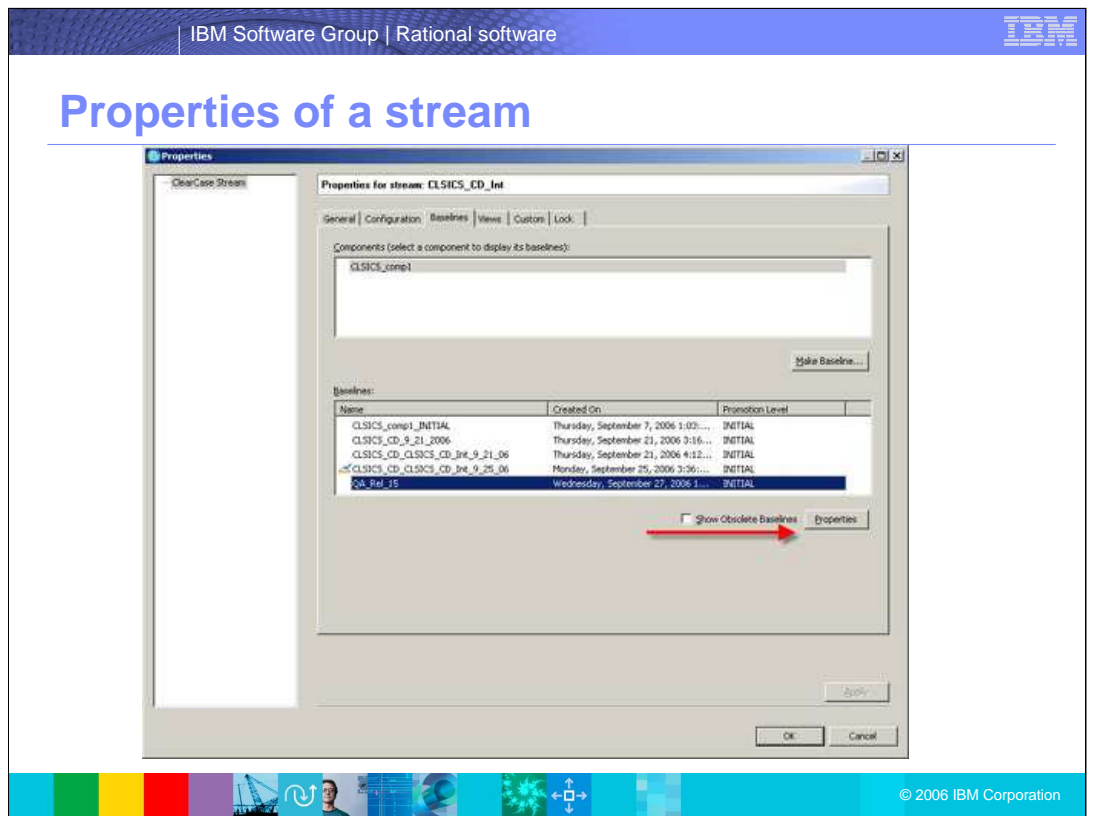

Once the new baseline has been created, you can look at the properties for this baseline. One of the properties tracked for each baseline is the Promotion Level. The Promotion Level gives you a way to track the current state or quality level of that baseline's version of your application.

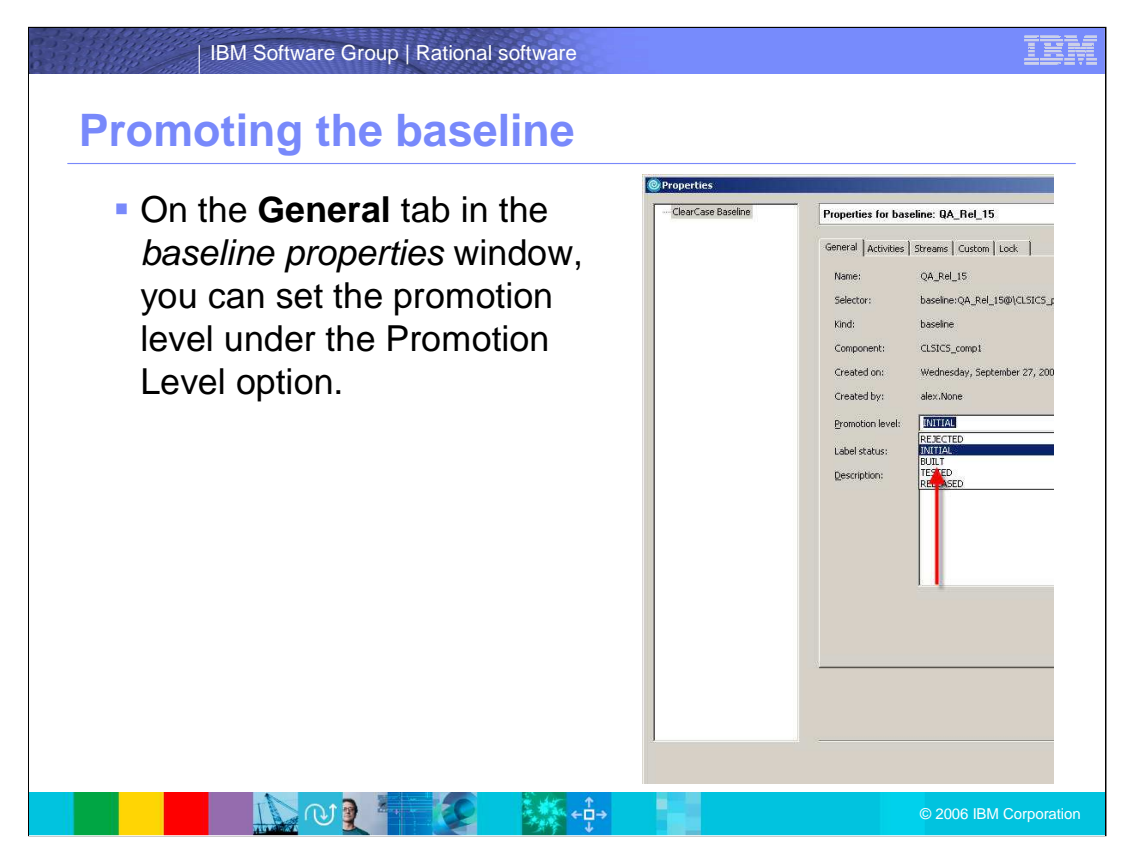

On the **General** tab in the baseline properties window, you can set the promotion level under the Promotion Level option. Close the stream properties window when you are finished.

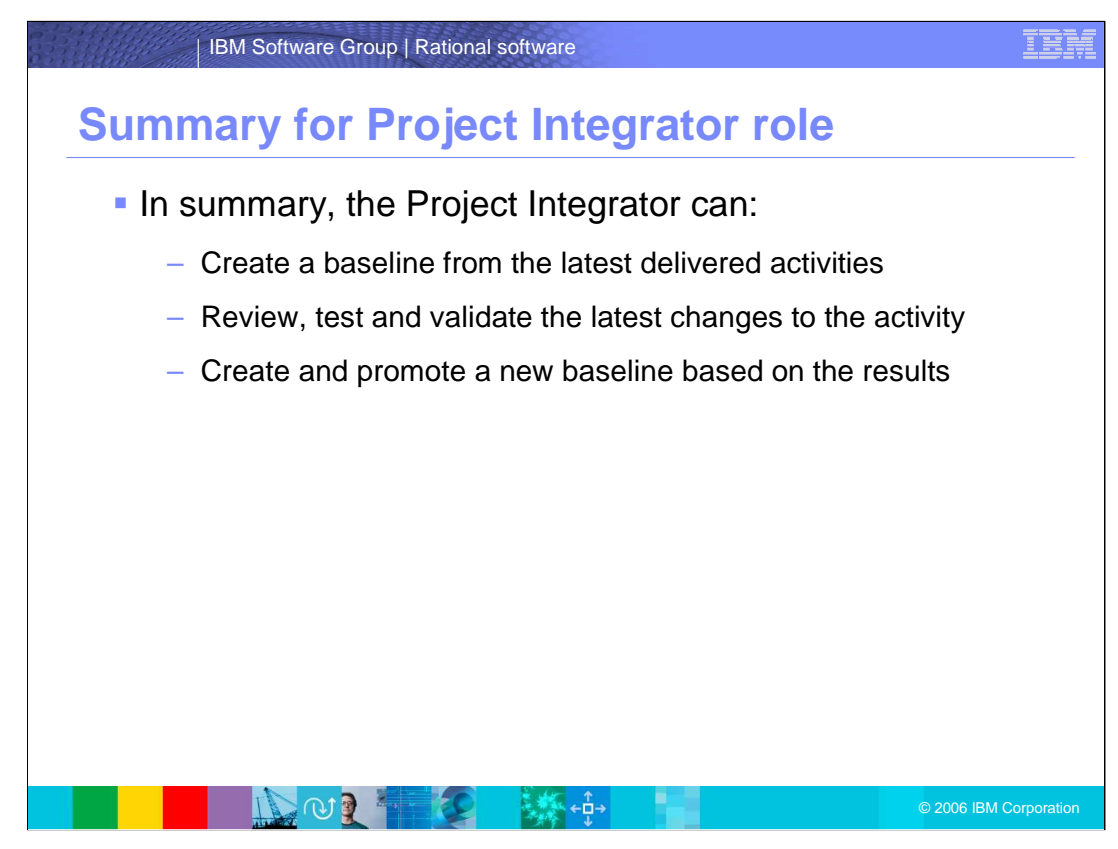

In summary, the Project Integrator can:

Create a baseline from the latest delivered activities;

Review, test and validate the latest changes to the activity;

Create and promote a new baseline based on the results

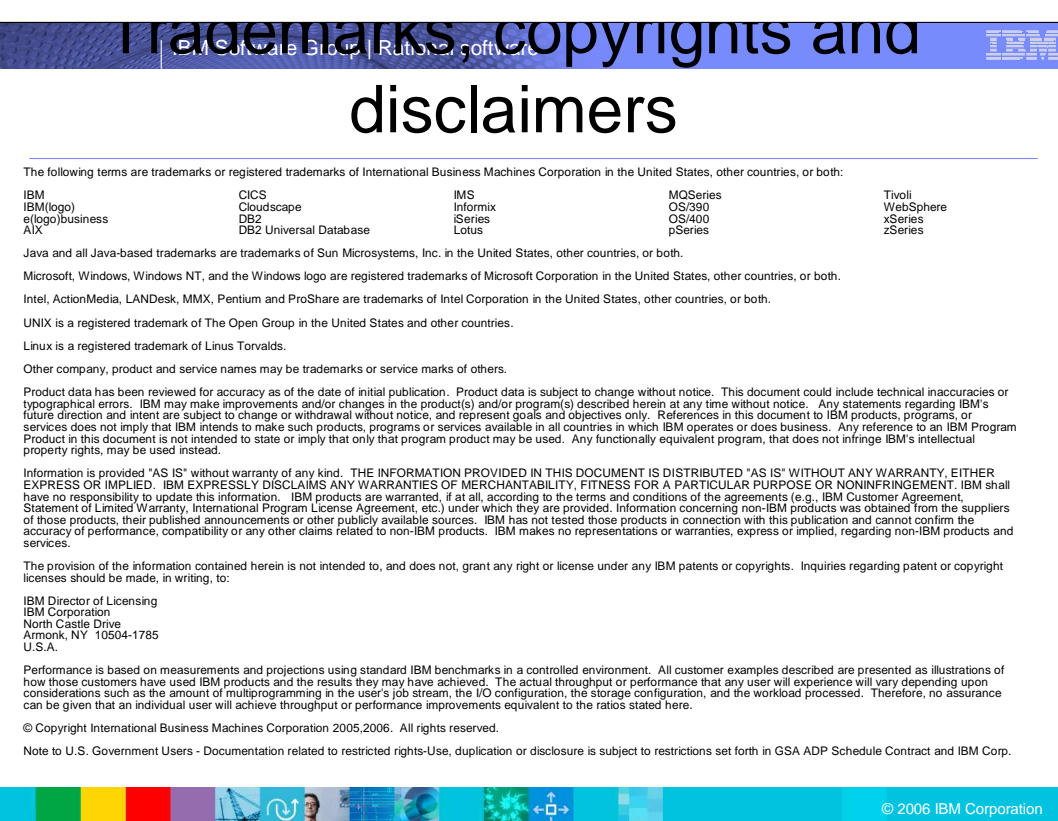

eg.  $\mathcal{F}_{\mathbf{p},\mathbf{q}}$